## **Running the Pulsar2 virtual hand controller over LAN**

(has been tested under Firefox ONLY)

This procedure serves to create a shortcut of the Java security policy that blocks IP addresses not listed in their authorised list. The author of the software has attempted obtaining a legal permission which failed due to the severe misconduct of the enterprise entrusted with selling such permits. The below procedure is at your own risk and no liability will be accepted for any loss or damage.

**First** you have to modify a line in the Java security policy file on your computer.

The file is edited in Notepad++ because the normal Notepad or Total Commander for instance don't display the Java security policy file in an easy readable way. You can use your favorite editor of course.

- 1. Open Notepad++ as an Administrator (this is important, otherwise you cannot save the edited file).
- 2. Open the file: c:\Program Files (x86)\Java\**jre???**\lib\security\java.policy Where **jre???** is your current Java version.
- 3. Add the following line at the end of the file (replace 192.168.1.1 with the IP address of your Pulsar2): permission java.net.SocketPermission "192.168.1.1", "connect,listen,accept,resolve";
- 4. The end of the file should now look like this:

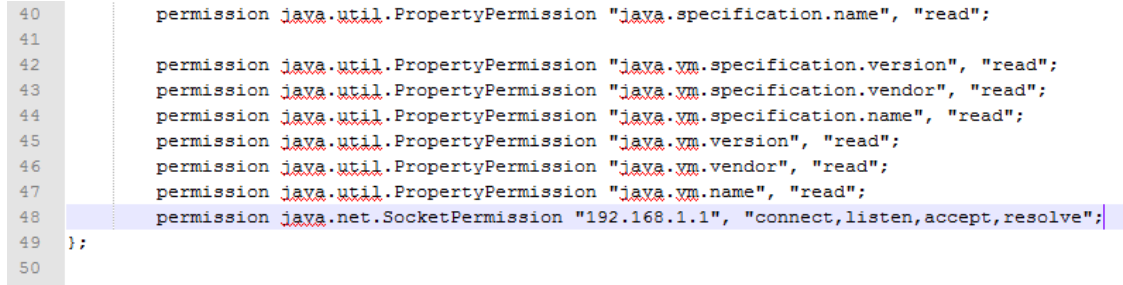

5. Save the file and restart your browser.

Please note: the IP address above is an example. Use the IP address specific to your Pulsar2 in your local network. **Second**, you have to add your Pulsar2 IP address to the Java Exception Site list.

- 1. Open Control Panel.
- 2. Open Java (32-bit).
- 3. Click on the Security tab.
- 4. Click on Edit Site List…:

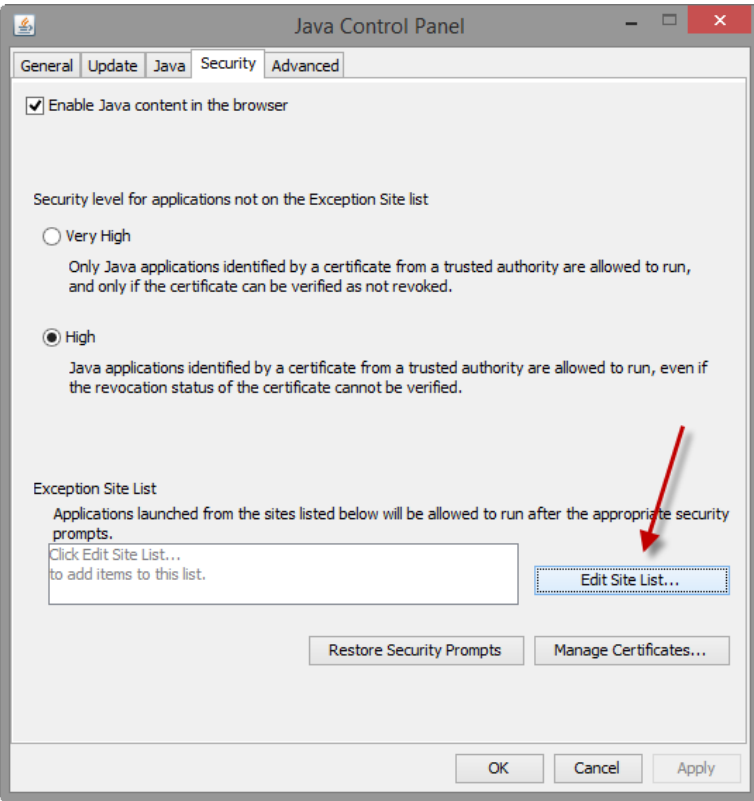

5. Click on Add:

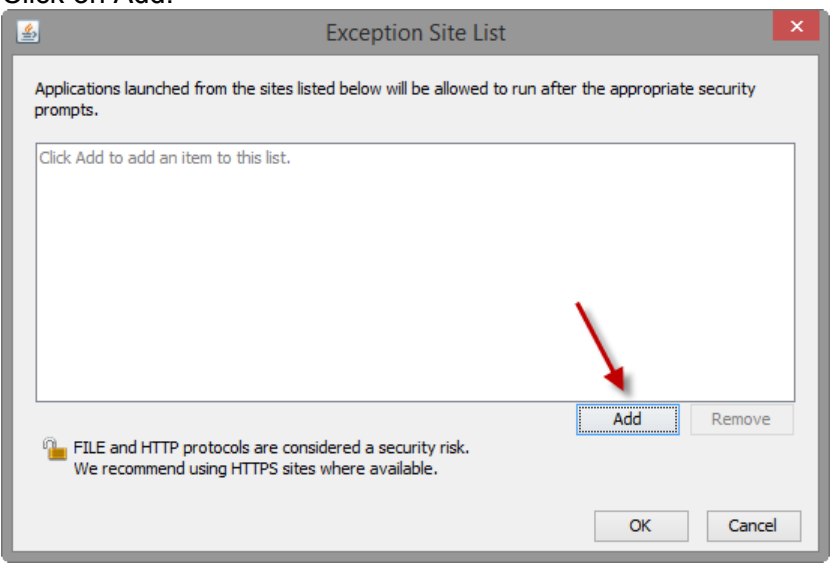

6. Add the IP address of the Pulsar2:

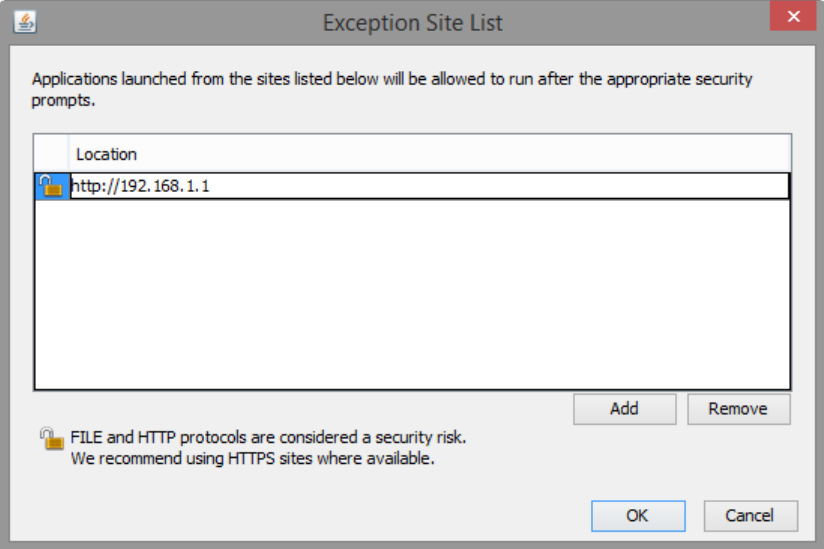

- 7. Click OK.
- 8. Click Continue on the Security Warning:

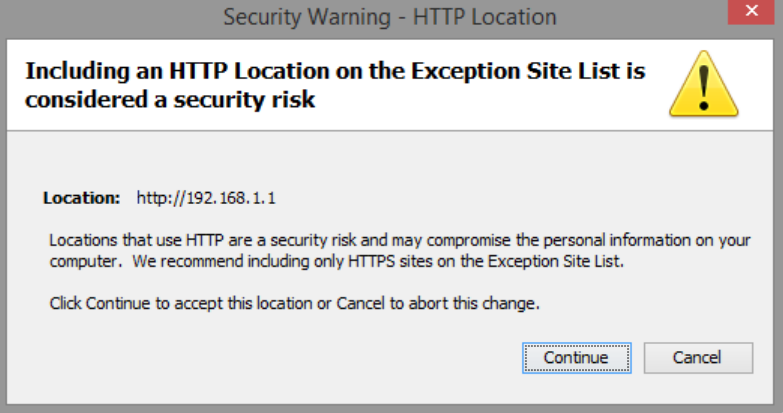

- 9. Click OK.
- 10. Close Control Panel.

A note on the Pulsar2 IP address. If you wish to connect P2 to your LAN via a router, please set DHCP to ON in the P2 system/IP settings menu. Connect P2 to the router and check the IP address in the system/IP settings menu. Use this address for the above procedure.

If you connect your P2 directly to the PC, do as follows. Turn DHCP OFF in the Pulsar2 menu. Connect P2 to the PC. Open the command line (type "cmd" in the search box of the start menu of Windows), then type the "ipconfig" command in the black window. Note the Ethernet Adapter Ipv4 address listed in the black window.

Enter this address in the P2 IP settings/IP address menu, leaving the last group of numbers at 111. In P2 you cannot delete leading zeros of an address group (e.g.: 022 instead of 22). Use this IP address in the above procedure.

05/2015 courtesy of E.P. Kempen.